## Importing properties to a class diagram

From the last figure in the preceding section , we see that we have been able to import different **Classes**, but these classes do not have any properties or associations yet. The following example shows you how to add some properties to the **Customer** class.

To import properties for a class

1. Click File > Import From > Import CSV to open up the CSV Import plugin wizard interface.

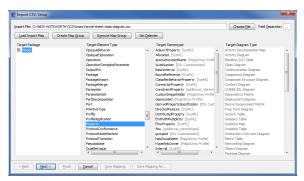

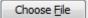

- 2. Click to browse and select your CSV file.
- 3. Specify a target package.
- 4. Specify a target element type of **Property** as shown in figure above.

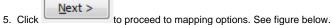

6. Map the column CustomerProperty from the CSV file to the property name (by selecting them

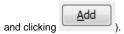

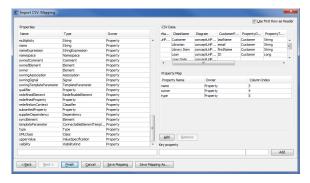

7. Keep the name property from the **Properties** list selected, and also keep the **CustomerProperty** 

column from data source selected, then click the button beside the **Key Property** textboxes. The **Key Property** textboxes should populate as shown in figure above.

- 8. Map the column **PropertyOwner** to the property owner.
- 9. Map the column  $\mbox{\bf PropertyTypeOfCustomer}$  to the property type.

10. Click \_\_\_\_\_. Your MagicDraw containment area should be updated with the new data as shown in figure below.

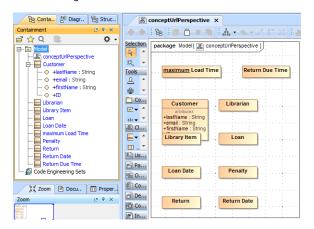